# **MAKE A RESERVATION THROUGH PAYNAMICS:**

1. Open your browser and go to [https://students.lpulaguna.edu.ph,](https://students.lpulaguna.edu.ph/) click **Applicant** tab and use your Application Priority Number (APN) and Password to log in. (APN and Password are sent to the applicant after filling out the application form.)

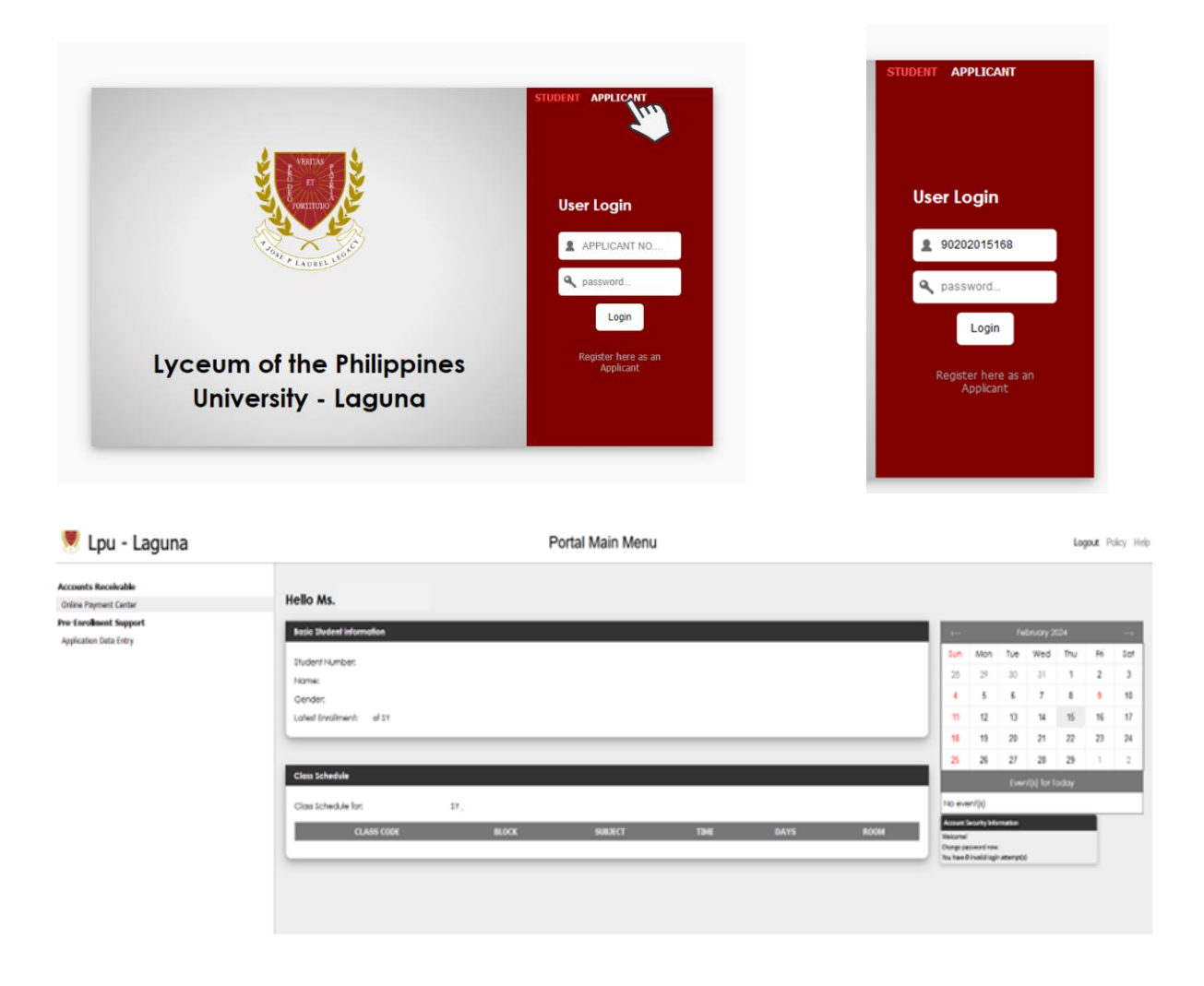

2. In the upper left side of the student portal's main menu, select the **Online Payment Center.**

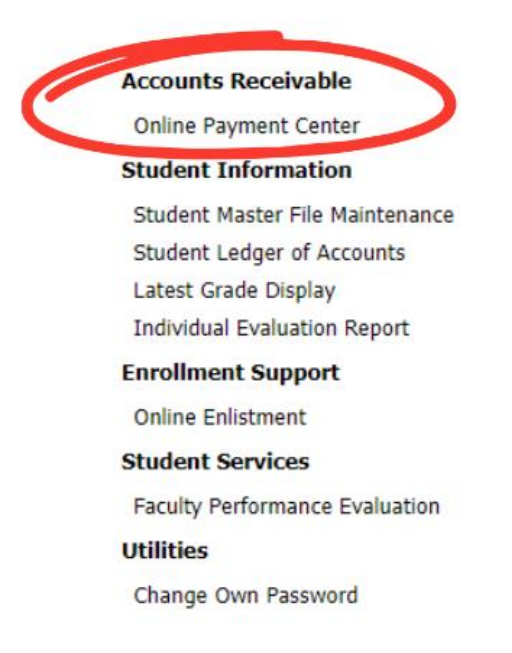

3. Click the **Non-Enrollment Related Fees** tab and select **Reservation** from the dropdown menu. Make sure to check the box labelled reservation.

> (For board programs, a pop-up message will appear to pay APTITUDE/ACHIEVEMENT TEST (A-TEST) amounting to Php 220.00)

Board Programs

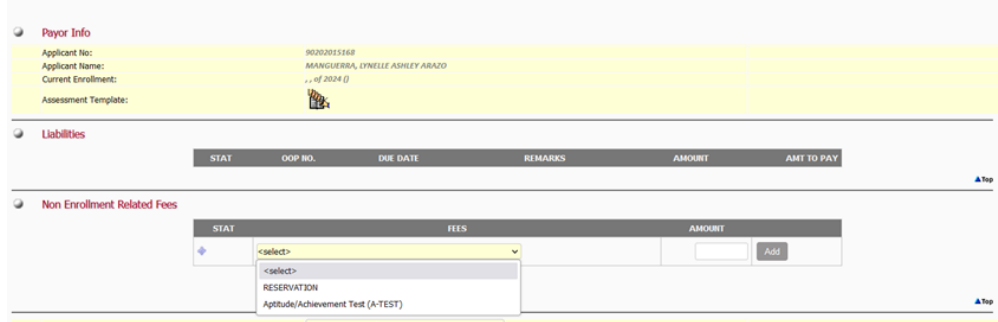

### Non-Board Programs

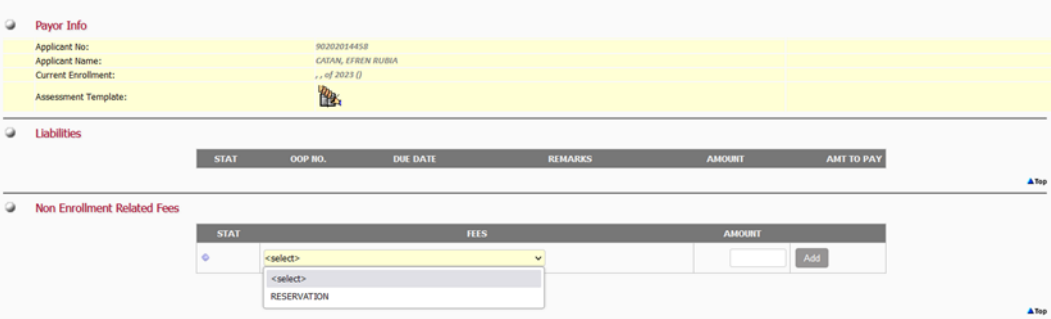

There are **4 types of payment** methods:

• Online Bank Transfer

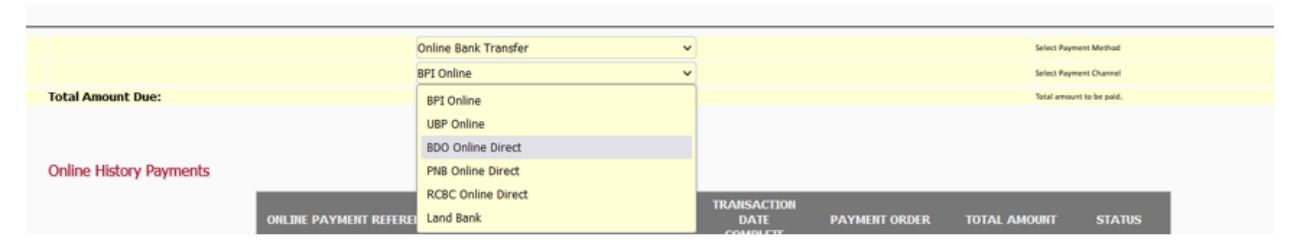

# *\*Sample screenshot payment of Online Bank Transfer*

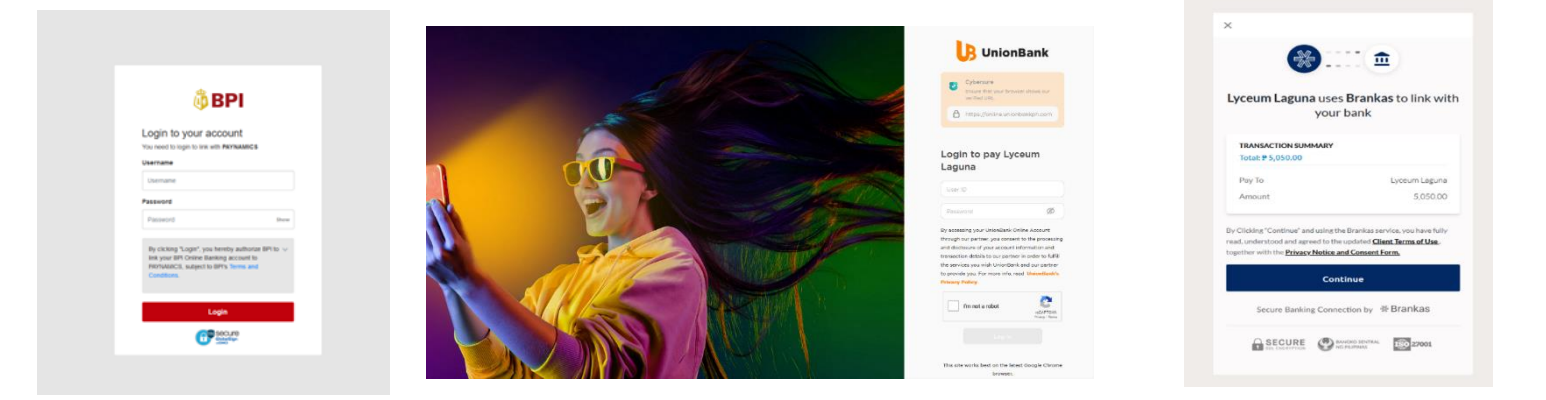

• Credit Card

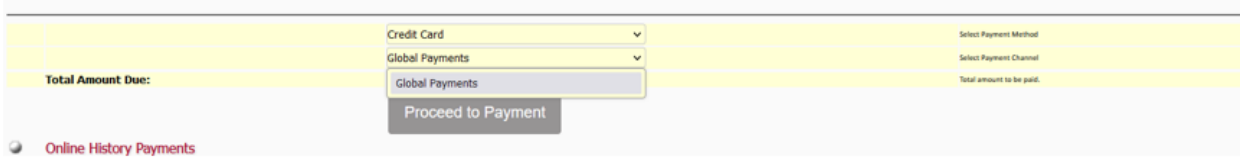

*Sample screenshot payment in Credit Card*

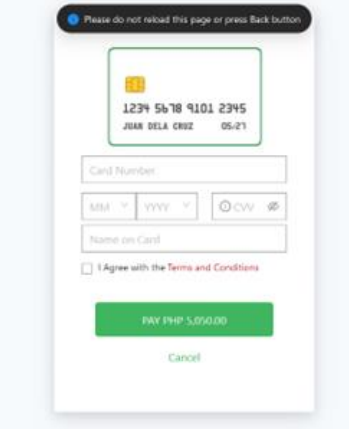

### • E-Wallets

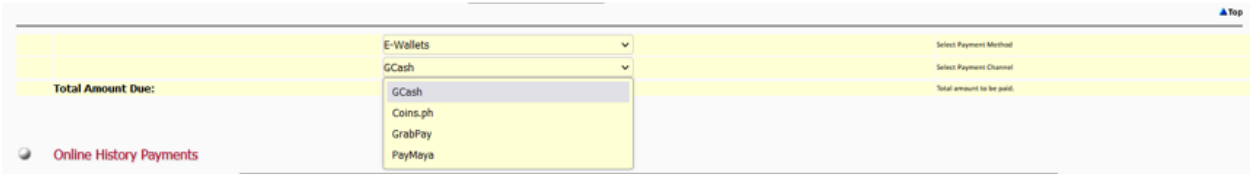

maya

*Sample Screenshot payment in E-wallets.*

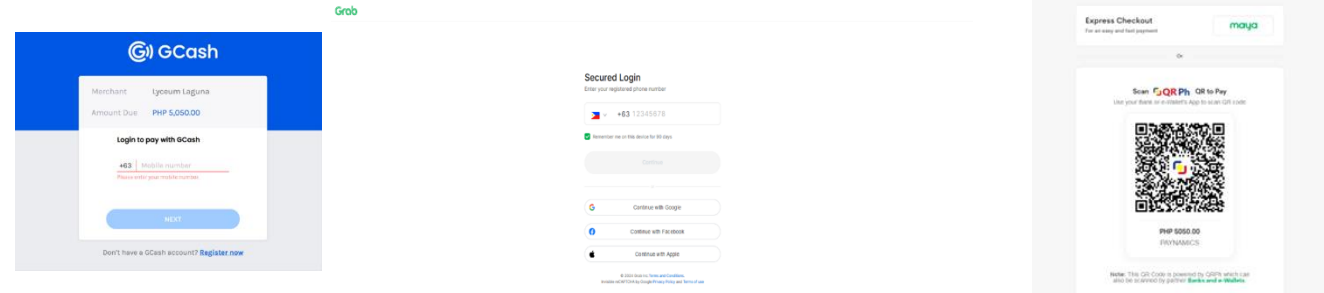

# • Over the Counter

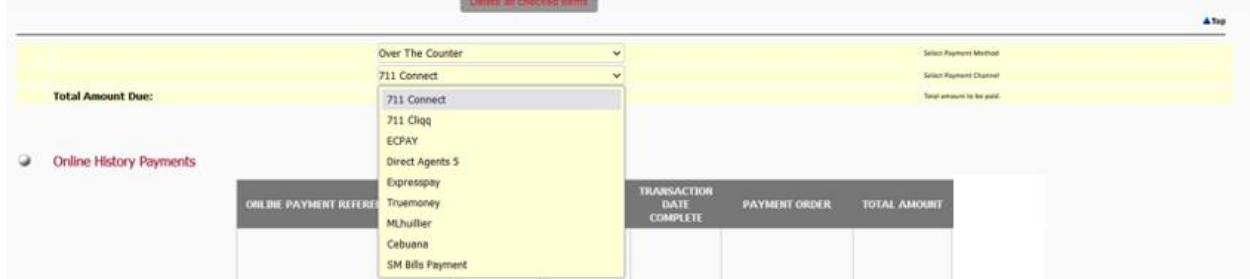

# *Sample Screenshot payment in Over the Counter*

*Note: you will receive an email in your school email account.*

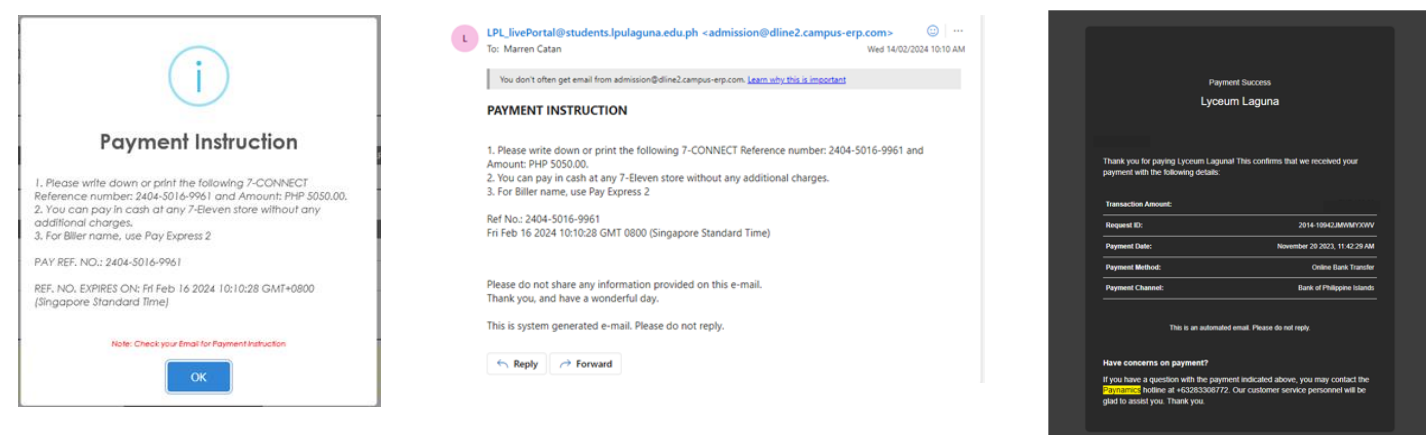

4. Select **Proceed to Payment**. A pop-up message will appear to verify your payment. Click **Proceed.**

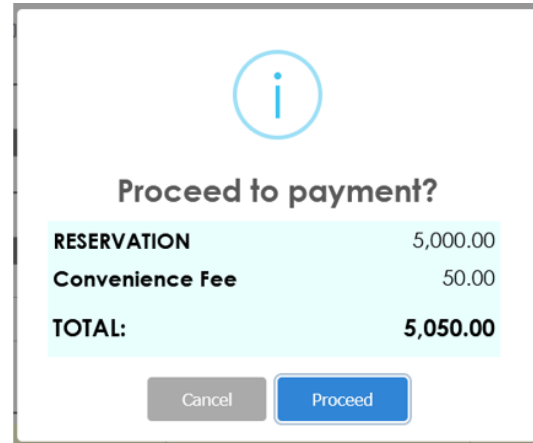

5. After payment, save the Paynamics reference number which will appear.

*Note: you will receive an email in your school email account.*

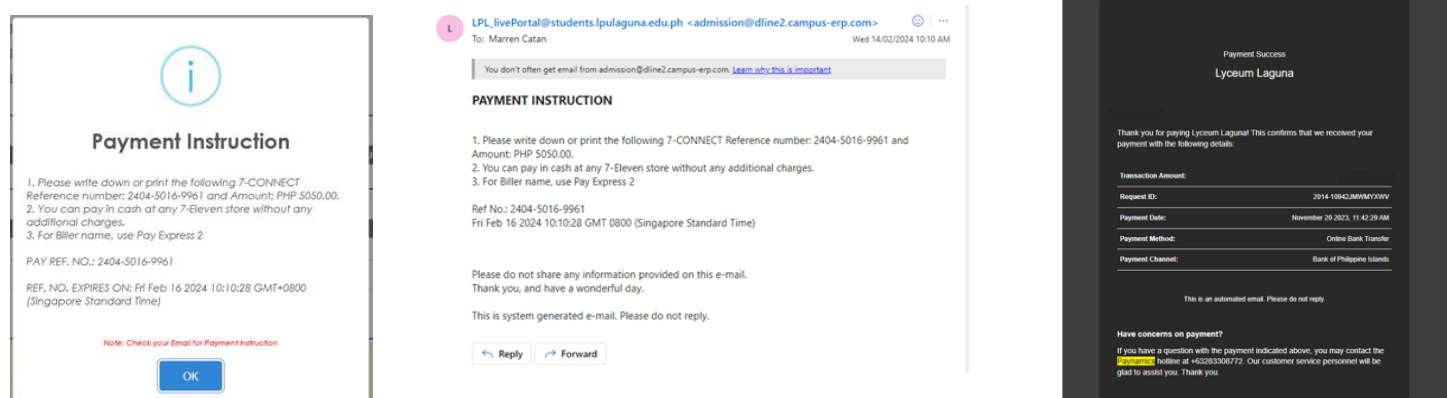

6. Check the student portal to see the status of your online payment.

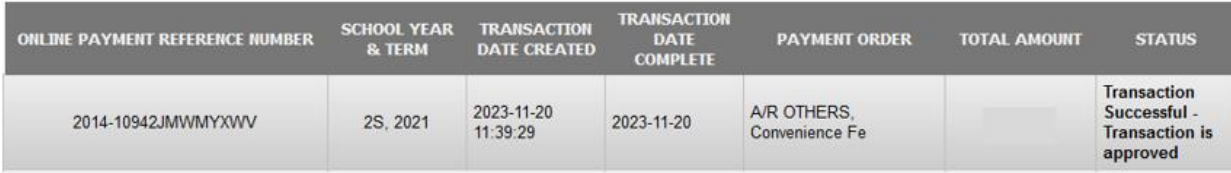

# **PAY YOUR MONTHLY FEES USING PAYNAMICS:**

1. Open your browser and go to students.lpulaguna.edu.ph.

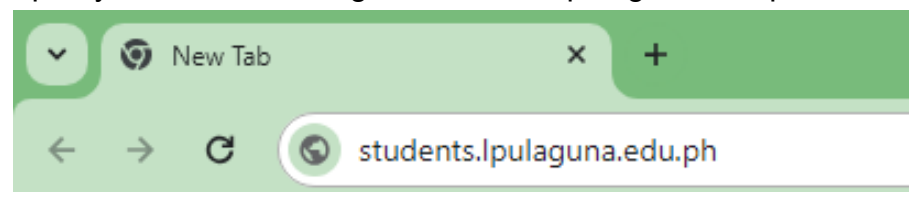

2. Enter your student portal account credentials.

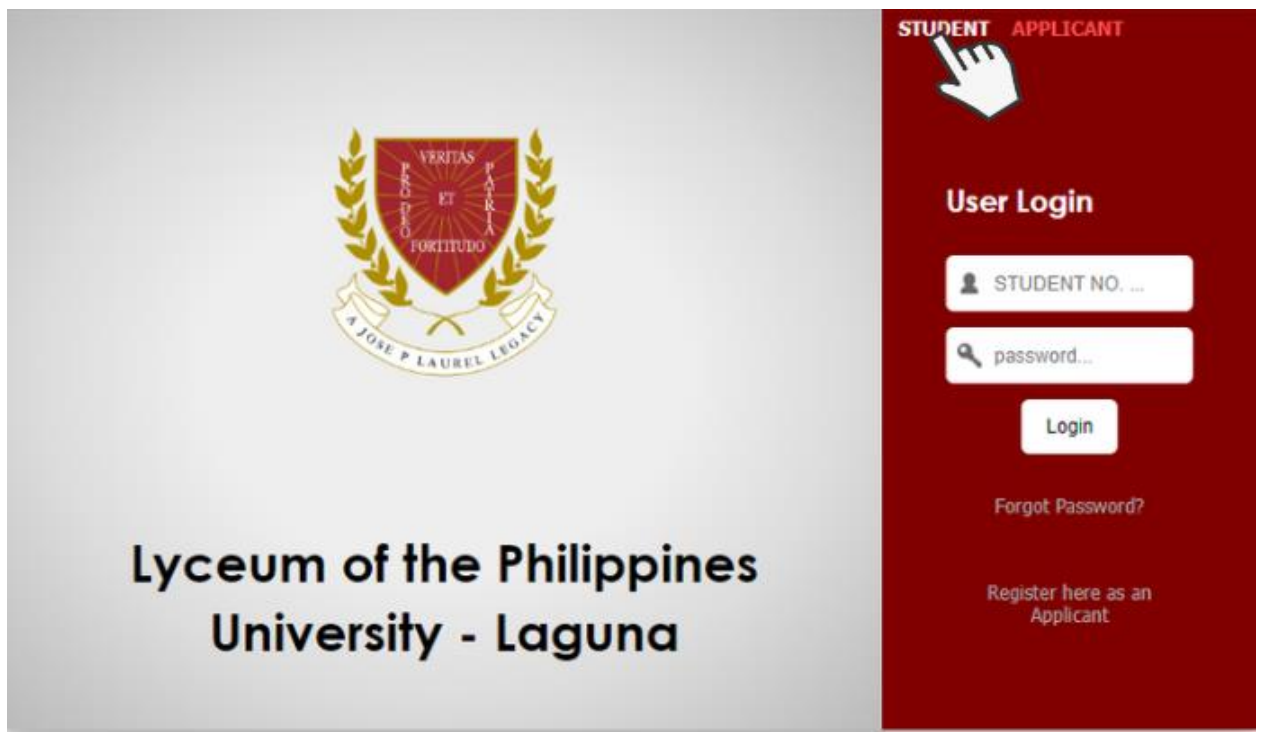

3. To make a payment using Paynamics, click "Online Payment Center". Review the balance you wish to pay, then click "Proceed to Payment".

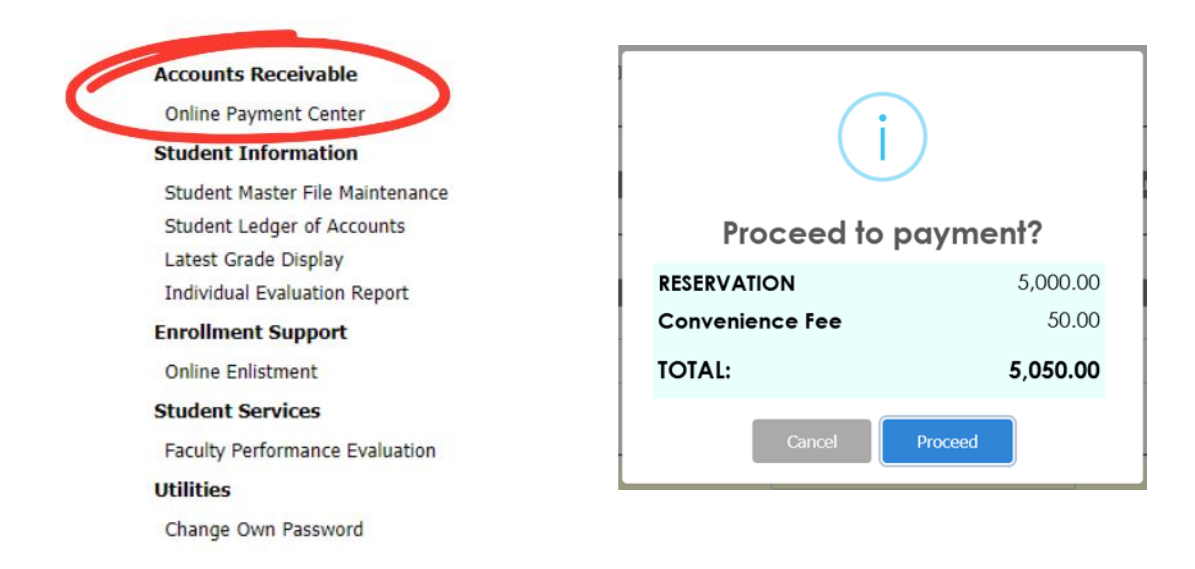

4. Review the payment summary and select a payment option from the list.

There are **4 types of payment** methods:

• Online Bank Transfer

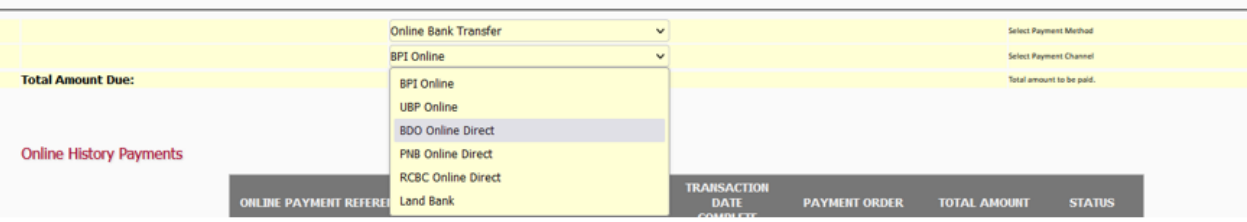

# *\*Sample screenshot payment of Online Bank Transfer*

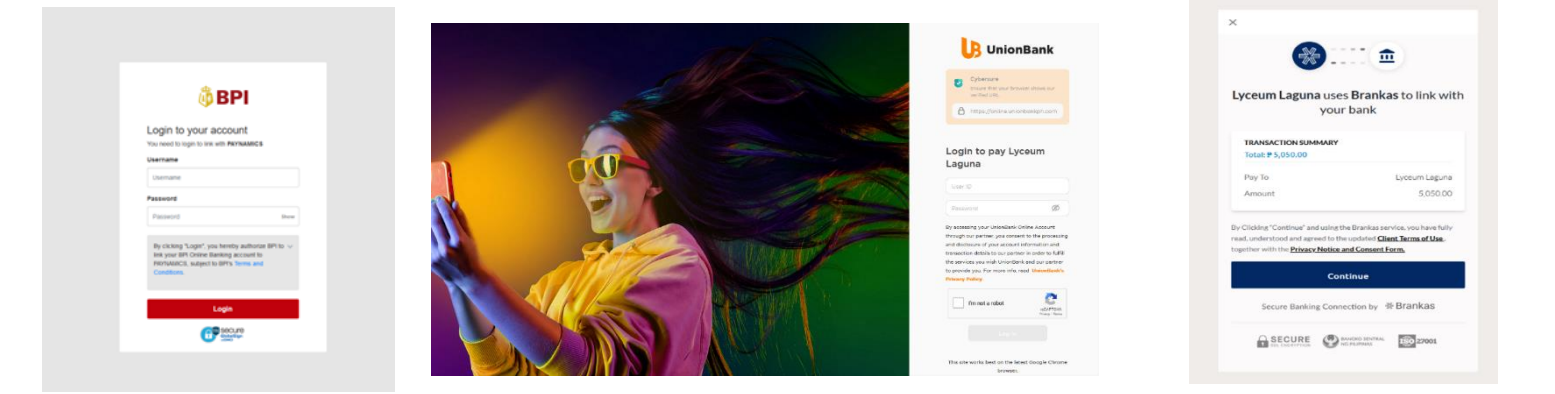

• Credit Card

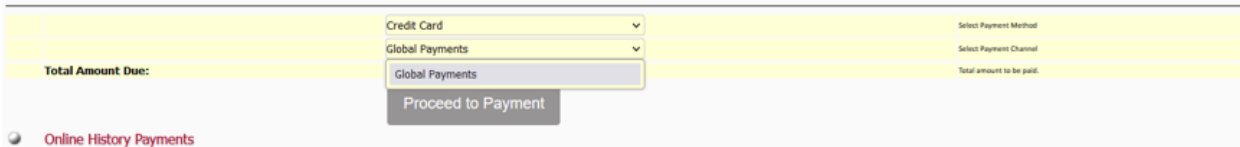

*Sample screenshot payment in Credit Card*

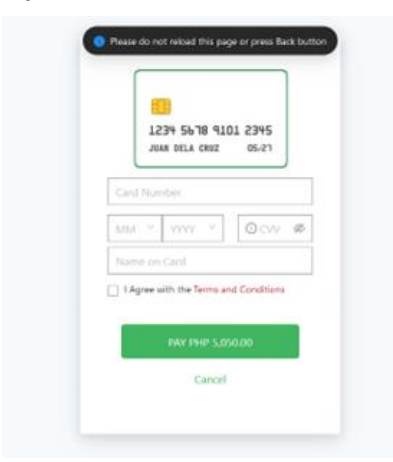

#### • E-Wallets

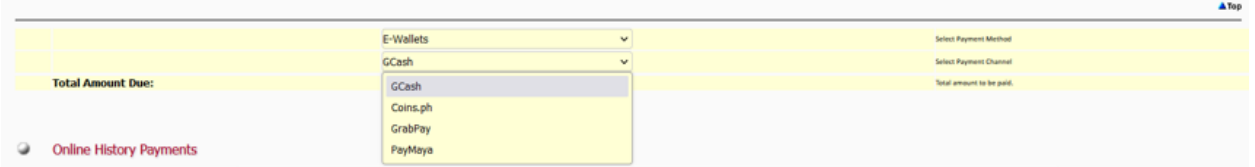

maua

*Sample Screenshot payment in E-wallets.*

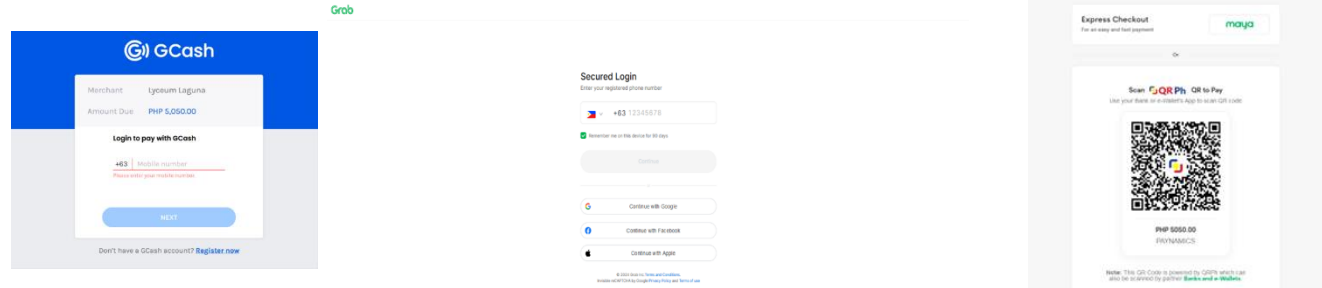

• Over the Counter

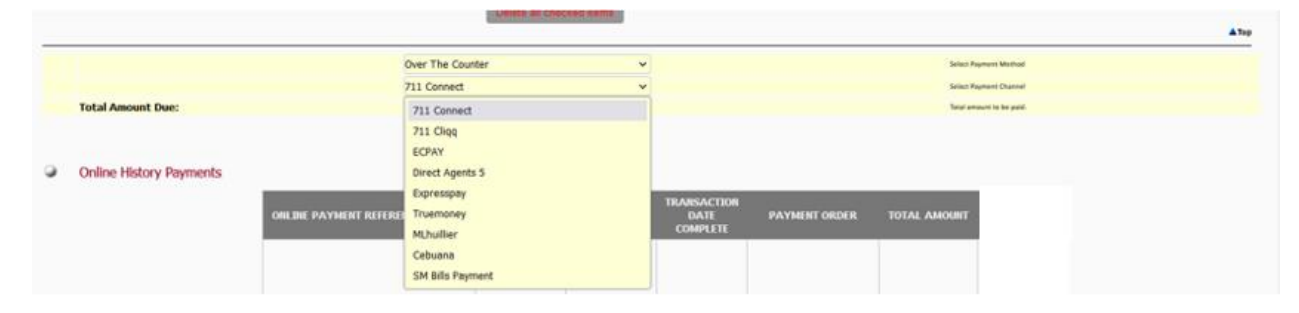

## *Sample Screenshot payment in Over the Counter*

*Note: you will receive an email in your school email account.*

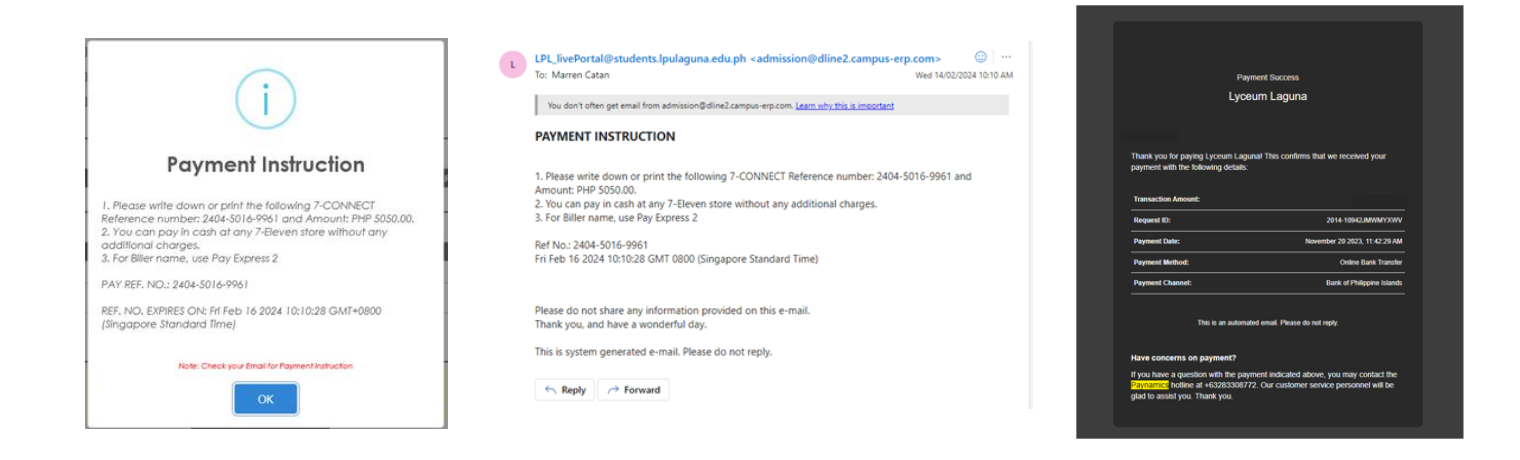

5. For your reference, take a screenshot or save the Paynamics reference number that appears after your payment is processed.

*Note: you will receive an email in your school email account.*

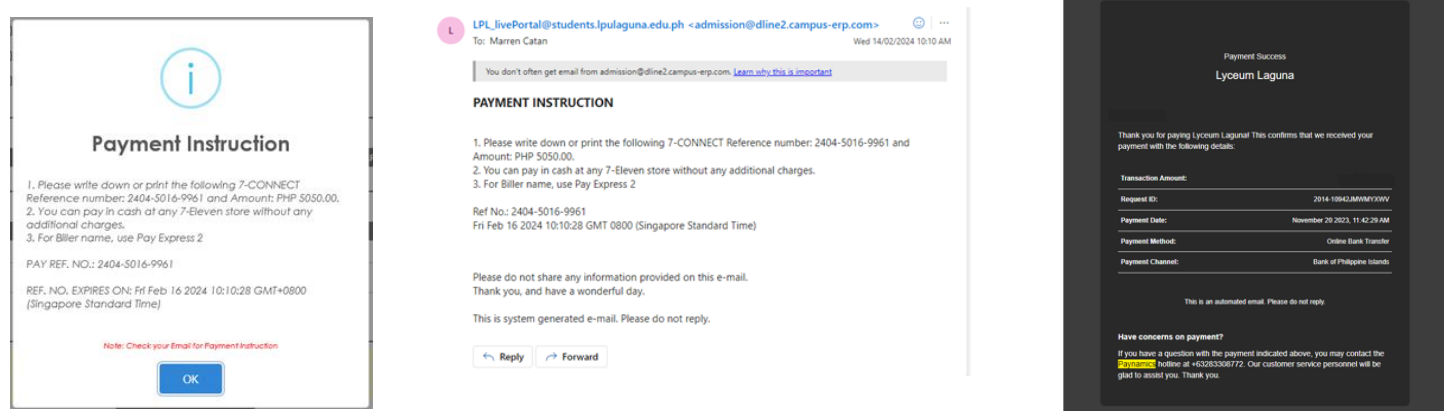

6. You can also check the status of your online payment in your student portal under "Online Payment History".

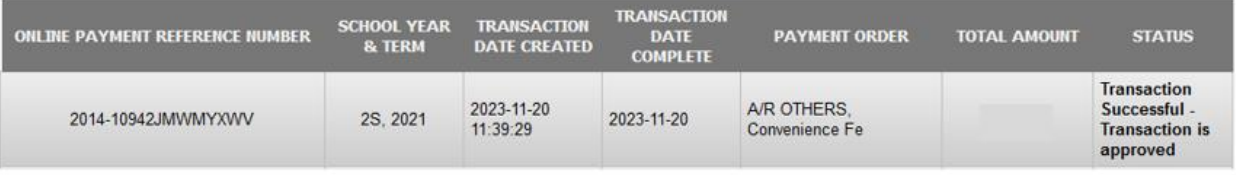